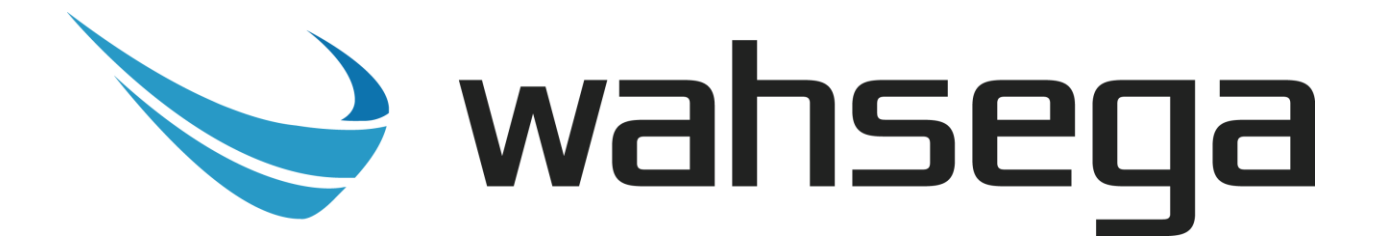

## **Wahsega Speaker and IP Display with InformaCast®**

# **Application Note**

**Connecting to Cisco Unified Communication Manager**

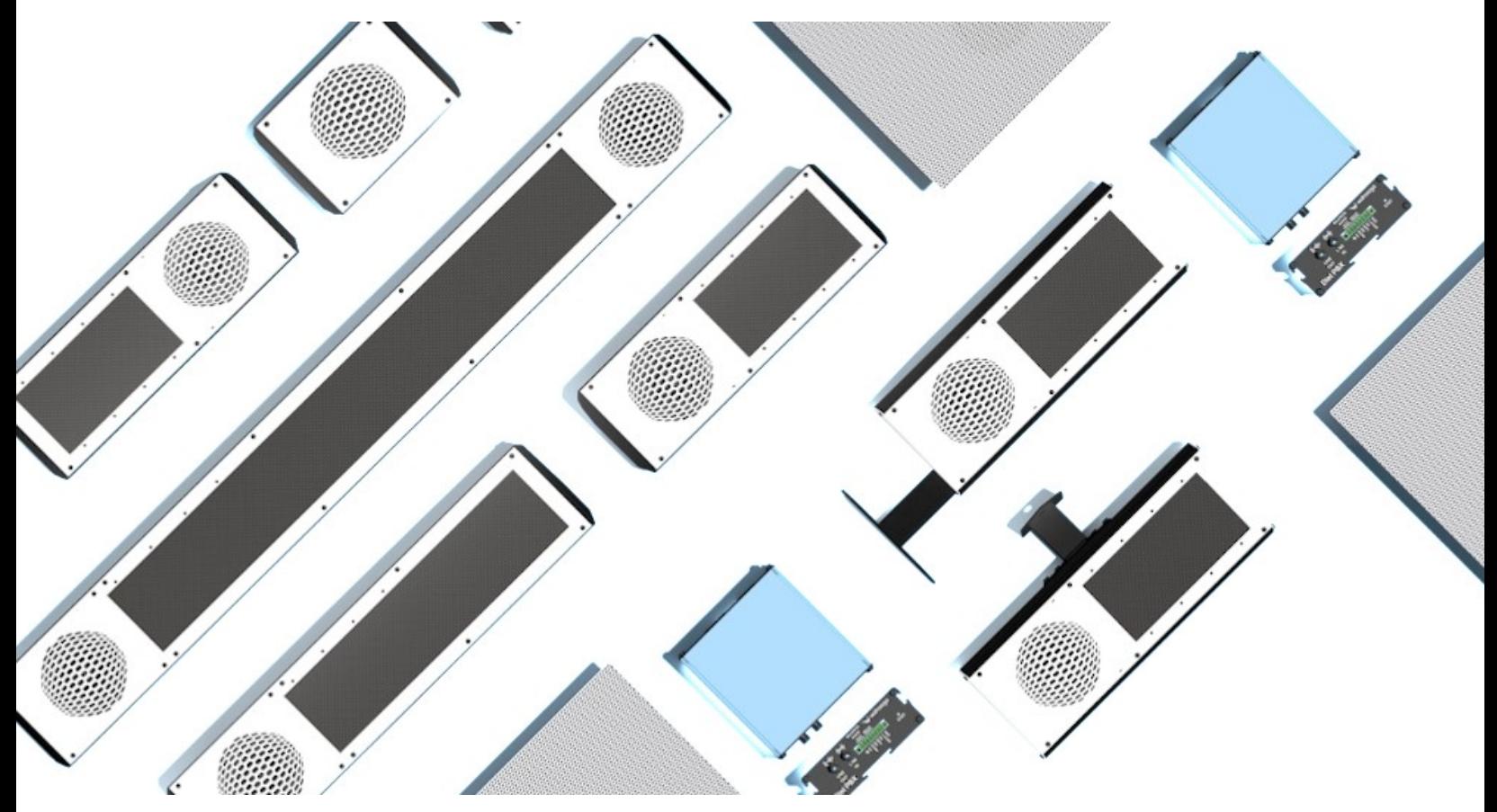

This application note will guide you through connecting your InformaCast-enabled Wahsega Labs speaker or IP Display to the Cisco Unified Communications Manager (CUCM).

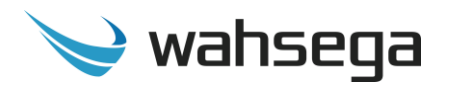

### **Important Notice**

This manual and any examples contained herein are provided "as is" and are subject to change without notice. Wahsega reserves the right to make changes to its products without notice and advises its customers to obtain the latest version of relevant information before placing orders and to verify that the information being relied on is current.

No title to or ownership of the hardware, software and designs described in this document or any of its parts, including patents, copyrights and trade secrets, is transferred to customers. Wahsega makes no representations or warranties regarding the contents of this document. Information in this document is subject to change without notice and does not represent a commitment on the part of Wahsega Labs, LLC.

## **Copyright Notice**

© 2021 Wahsega Labs, LLC. All rights reserved

Reproduction, adaptation, or translation of this manual is prohibited without prior written permission of Wahsega Labs Company, except as allowed under the copyright laws.

## **Trademarks**

Wahsega and the Wahsega logo are trademarks of Wahsega Labs, LLC. All other brand and product names are trademarks, service marks, registered trademarks, or registered service marks of their respective companies.

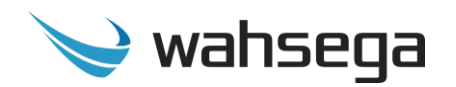

#### **1. Set up your Wahsega device.**

- a. Consult your device's User Guide at [www.wahsega.com](http://www.wahsega.com/) and open your Wahsega device's configuration webpages.
- b. Fill in your system's parameters on the *Network* page.
- c. Fill in information for your SIP accounts on the *Accounts* page.
	- i. Note that your CUCM *Directory Number* will be used as your Wahsega *Username/Number* (found under the *General* tab), and your CUCM *User ID* will be used as your Wahsega *Authentication Username* (found under the *Advanced* tab, which is found in *Advanced Settings*).
- d. If using the "2 room" speaker configuration (*General* page), be sure that Room 1 SIP and Room 2 SIP accounts use different local ports. You can find the local port setting on the *Accounts* page, under the *Topology* tab shown in *Advanced Settings*. (See image on Page 3.)

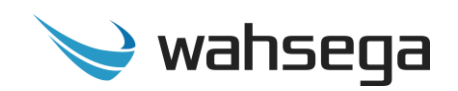

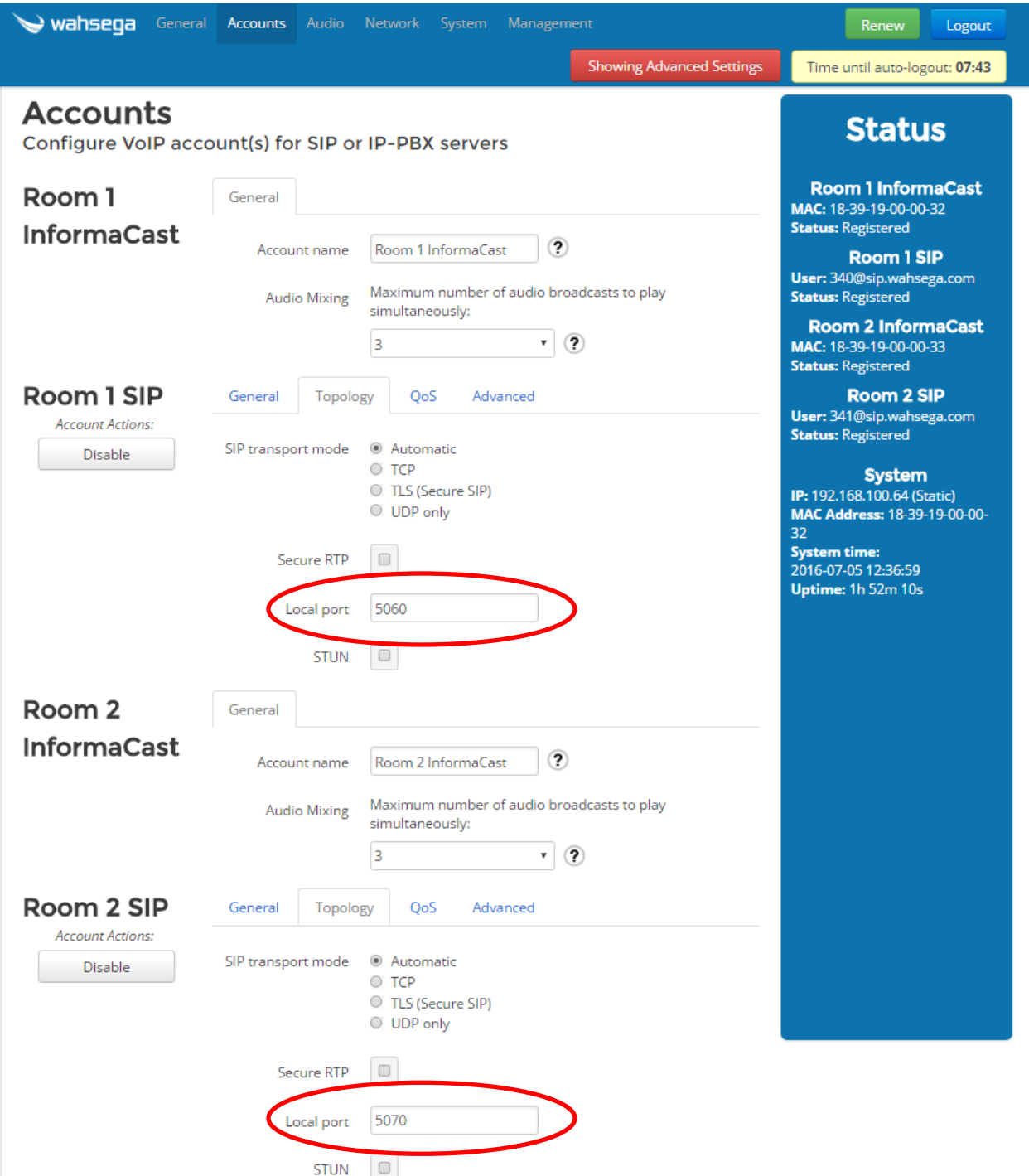

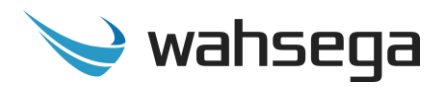

- **2. Log in to Cisco Unified CM Administration webpages.**
- **3. Activate the IP Voice Media Streaming App if you have not done so already.**
	- a. Pull down the *Navigation* menu in the top-right corner of the page.
	- b. Select *Cisco Unified Serviceability.*
	- c. Click *Go.*
	- d. On the Cisco Unified Serviceability page, pull down the *Tools* menu and select *Service Activation.*
	- e. Check the box next to *Cisco IP Voice Media Streaming App.*
	- f. At the bottom of the page, click *Save*.
	- g. In the *Activation Status* column, the *Cisco IP Voice Media Streaming App* should now be listed as *Activated.*

#### **4. Set up a new user in the Cisco Unified CallManager (CUCM).**

- a. On the *Cisco Unified CM Administration* page, pull down the *User Management* menu and select *End User*.
- b. On the *Find and List Users* page, click *Add New.*
- c. On the *End User Configuration* page, fill in the required (\*) fields with your device's information.

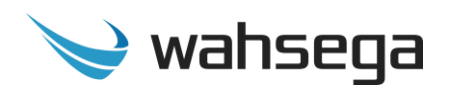

- i. For *User ID*, enter your Wahsega device's *Username/Number* as entered in the Wahsega configuration webpages under *Accounts.*
	- 1. If you used an *Authentication Username* for your Wahsega device (on the *Accounts* page, under the *Advanced* tab), enter that *Authentication Username* in the CUCM *User ID* field.
	- 2. If you used an *Authentication Username* for your Wahsega device (on the *Accounts* page, under the *Room X SIP / Advanced* tab), enter the password (from the *Accounts* page, under the *Room X SIP / General* tab) in the CUCM *Digest Credentials* field. Enter it again in the *Confirm Digest Credentials* field.
- ii. If you entered a password for your Wahsega device (on the *Accounts* page, under the *Room X SIP / General* tab), make sure to enter that password in the CUCM *Password* field. Enter it again in the *Confirm Password* field.
- d. Click *Save.*
- e. In a moment, the top of the page should read, *Update Successful* **or** *Add Successful.*

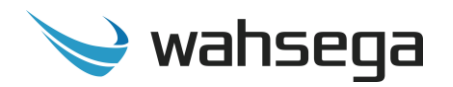

#### **5. Set up new phone device in the CUCM.**

- a. On the *Cisco Unified CM Administration* main page, pull down the *Device* menu and select *Phone.*
- b. On the *Find and List Phones* page, click *Add New.*
- c. On the *Add a New Phone* page, pull down the *Phone Type* menu and select *Third Party SIP Device (Basic).*
- d. Click *Next.*
- e. On the *Phone Configuration* page, enter the appropriate values for your Wahsega device in the required (\*) fields.
	- i. MAC Address
		- 1. Enter the MAC address for your Wahsega device, as found on your device's packaging and/or on the device itself. It can also be found in the *Status* bar on the right side of the Wahsega configuration webpages.
		- 2. The MAC address should be entered in a 12 character format, with no spaces or dashes (e.g., *00102A030B1C*).
	- ii. Description
		- 1. This field is not required. It is for your reference only, so type in any name you'd like.
	- iii. Device Pool
		- 1. Select *Default.*

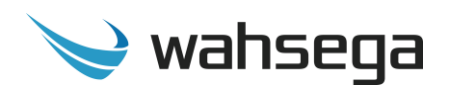

- iv. Phone Button Template
	- 1. Select *Third-party SIP Device (Basic).*
- v. Common Phone Profile
	- 1. Select *Standard Common Phone Profile.*
- vi. Device Mobility Mode
	- 1. Select *Default.*
- vii. Owner User ID
	- 1. Select the name that you entered into the *User ID* field when setting up your new user in CUCM (step **4c** above).
- viii. Use Trusted Relay Point
	- 1. Select *Default.*
- ix. Presence Group
	- 1. Select *Standard Presence group.*
- x. MTP Preferred Originating Codec
	- 1. Choose your preferred codec here. *711ulaw* is the standard default codec.
- xi. Device Security Profile
	- 1. Select *Third-party SIP Device Basic – Standard SIP Non-Secure Profile.*

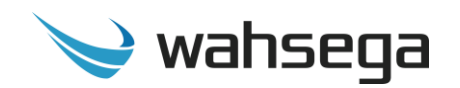

- xii. SIP Profile
	- 1. Select *Standard SIP Profile.*
- xiii. Digest User
	- 1. Select the name that you entered into the *User ID* field when setting up your new user in CUCM (step **4c** above).
- f. Check the box next to *Media Termination Point Required.*
- g. Click *Save.*
- h. After a moment, the page should refresh and display a popup which reads, *Click on the Reset Phone button to have the changes take effect.*
	- i. Click *OK.*
- i. You'll need to reset your device once the page refreshes. At the bottom of the *Phone Configuration* page, click *Reset*.
- j. In the *Device Reset* popup, click *Reset* once more.
- k. Click *Close.*
- l. Once the device reset is completed, you should see *Add successful* at the top of the *Phone Configuration* page.

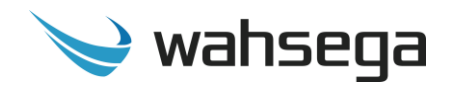

#### **6. Create a new Directory Number (DN).**

- a. On the left side of the *Phone Configuration* page, look for a box labeled *Association Information,* containing *Modify Button Items.*
	- i. Click *Line [1] – Add a new DN.*
- b. On the *Directory Number Configuration* page, find the *Directory Number* field.
- c. At *Directory Number,* enter the *Username/Number* of the Wahsega device you'd like to associate. (This is the number you configured on the *Accounts* page of your Wahsega configuration pages, under the *General* tab.)
- d. At the bottom of the page, click *Save.*

#### 7. **Associate the Directory Number to the new user.**

- a. At the top of the page, pull down the *User Management* menu and select *End User*.
- b. On the *Find and List Users* page, click the *Find* button under *User*.
- c. You should now see all pre-configured Users listed under *User ID*.
- d. Click the User ID that you set up in Section 4 (above).
- e. On the *End User Configuration* page, click the *Device Association* button.
- f. On the *User Device Association* page, click the *Find* button.

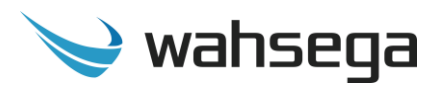

- g. If you leave the search box empty, all user devices should appear below.
- h. Look for your device's MAC address under *Device Name* and tick the box to the left of it.
- i. Click the *Save Selected/Changes* button at the bottom of the page.
- j. Pull down the *Related Links* menu in the top right corner and select *Back to User*. Click *Go.*
- k. On the *End User Configuration* page, verify that the correct device's MAC address or Cisco identifier is listed under *Device Associations* in the *Controlled Devices* window.
- l. Under *Directory Number Associations,* pull down the *Primary Extension* menu and choose the number you'd like to associate with the End User. This should be the same number you entered as *Directory Number* in step **6c** above.

m. At the bottom of the page, click *Save.*

#### **8. Check the registration.**

- a. At the top of the page, pull down the *Device* menu and select *Phone.*
- b. Under *Phone* on the *Find and List Phones* page, click the *Find* button.
- c. Your new device should appear with its status listed as *Registered with [IP address]*.